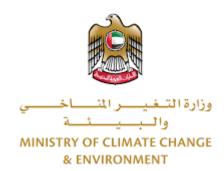

# **Digital Services**

# Request for a transit permit for live animals User Guide

# Table of Contents

| Introduction                      | 1 |
|-----------------------------------|---|
| Overview                          |   |
| Getting Started                   |   |
| Logging in MOCCAE Website         |   |
| View/Update Customer Profile      |   |
| Running the 'Go Digital' Services |   |
| Changing the Interface Language   |   |
| The User Dashboard                |   |
| Using the 'Go Digital' Services   |   |
| Digital Services Overview         |   |
| Starting a New Request            |   |
| How to Pay for a Digital Service  |   |
| Retrieve a Service Request        |   |
| View or Download a Certificate    |   |

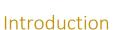

This guide is developed to help clients and business entities to use the MOCCAE digital services. It will include an overview on how to use the portal, then detailed step-by-step instructions on how to use each service: a brief description about the service, what you need to know or to do before using the service, how to input the required information, how to upload documents, and what to expect upon completing the service.

#### Overview

The digital services platform 'Go Digital of it' single service interface, integrated internally within the Ministry portal and externally with other concerned government entities. It covers all 115 services that MOCCAE offers to its customers.

It also features proactive communications, such as reminders, eligibility notifications, and informative messages that automatically anticipate the services customers need without receiving application requests. Moreover, it will include a comprehensive customer database and service history to facilitate service application and delivery.

The portal is very easy to use, and it can be accessed in Arabic or English. It is designed to improve customer experience and enhance customer happiness.

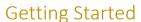

# Logging in MOCCAE Website

First you need to log in to the MOCCAE website.

- 1- Open your browser then navigate to MOCCAE website <a href="https://www.moccae.gov.ae/">https://www.moccae.gov.ae/</a>
- 2- Click on the Login icon.

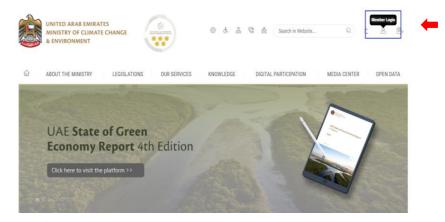

Figure 1 – MOCCAE Website Home Page

3- Enter valid company account credentials, then click on Login.

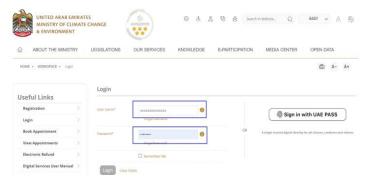

Figure 2 - Login Page

4- You will be logged in successfully and directed to MOCCAE survey page.

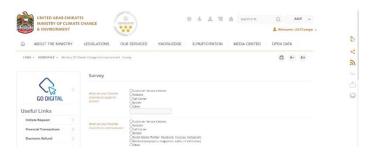

Figure 3 - MOCCAE Survey Page

# View/Update Customer Profile

- 1- Click on the profile name displayed on the top of the page.
- 2- Click on Edit Profile.

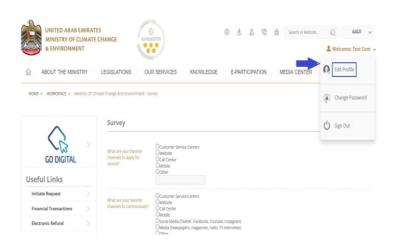

Figure 4 - Update Company Profile

You will be directed to Edit Profile view to modify account details.

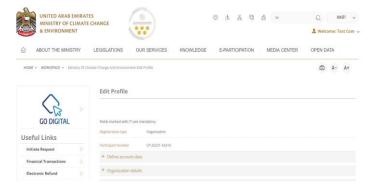

Figure 5 - Edit Profile

- 3- You can modify the following details:
  - Online account data including company email address
  - Organization details including company name, license and authority details
  - Company Geographical Data including company location details
  - Communication Data including primary contact number, email and address details

# Running the 'Go Digital' Services

The digital services platform can be accessed internally from the MOCCAE homepage by clicking on the *Go Digital* icon to the left of the homepage.

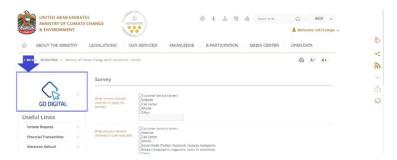

Figure 6 - 'Go Digital' Icon

The user dashboard will then be displayed.

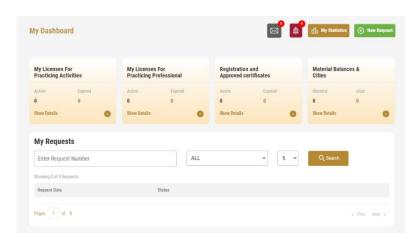

Figure 7- My Dashboard

# Changing the Interface Language

The 'Go Digital' is a bilingual platform. It can be displayed in English or Arabic interface.

To switch to the other interface language, click on the language icon on the top right corner of the main screen.

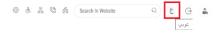

#### The User Dashboard

The 'Go Digital' user dashboard displays information related to customer's requests and licenses, allows the user to create a new request and take actions.

The dashboard displays the following buttons:

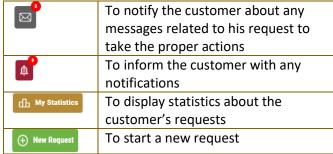

Table 1 - Dashboard Buttons

The dashboard also displays information related to customer's licenses, registrations and certificates, and material balances and cites classified into four categories (see below figure). Click the expand arrow on each service card to display more details about the specific service category.

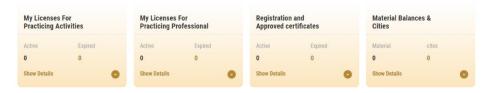

Figure 8 - Dashboard Digital Service Categories

The last section of the dashboard lists all customer's requests along with their current status.

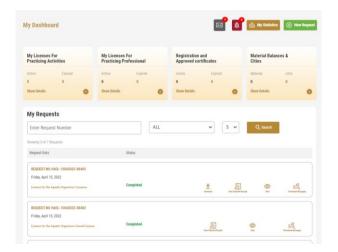

Figure 9 - Customer's Requests List

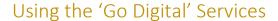

### **Digital Services Overview**

The 'Go digital' portal provides digital services for customers to complete their required transactions with MOCCAE.

The offered digital services are classified into main categories. Each category includes a number of services.

# Starting a New Request

1- To request a new digital service, click on *New Request* on the dashboard. The following screen will display:

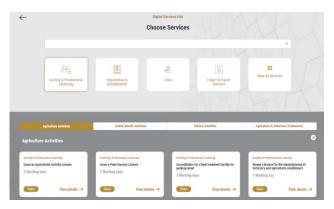

Figure 10 - Service New Request

- 2- Choose the required service either by:
  - Selecting the required service from the dropdown list to display the required service card, or
  - Selecting the service category, then the service subcategory to display all available services catalogue.

Each service card shows the service category and name, as well as the time needed to complete the request.

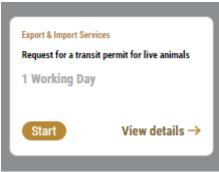

Figure 11 - Service Card

3- Click on Start to start the new request.

You can click on *Save as Draft* at any view to save all the task information you entered for later viewing or editing.

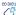

The following sections will guide you in using the available digital services. Each section will describe the service, list the service terms and conditions, and will guide you to create the service request and what to expect when the service is completed.

# How to Pay for a Digital Service

Once you complete filling in the service request form, in the request review page and after checking in the *I agree to the Terms and Conditions* box, click on *Pay Now*. You will be then directed to the payment gateway.

1- Choose your payment method from the dropdown list, then click on *Confirm & Calculate Prices* 

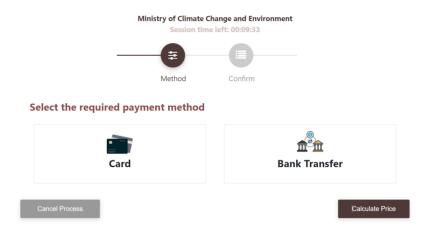

Figure 12 - Payment Gateway

2- The fees details will be calculated and displayed. Click on *Proceed with Payment*.

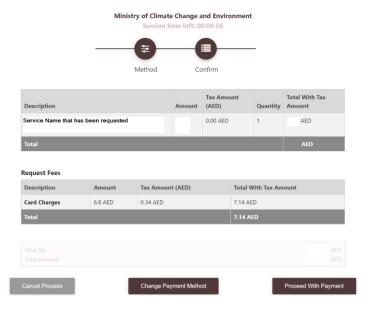

Figure 13 - Service Fees Details

1- Enter your Credit Card details then click on Pay Now.

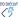

#### **Ministry of Climate Change and Environment**

**Total Payment: 1007.14 AED** Session time left: 00:07:33

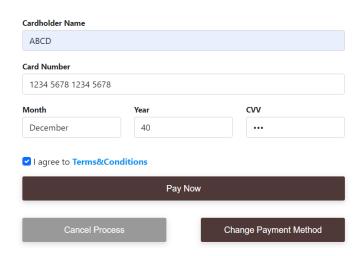

Figure 14 - Credit Card Details

2- Once the payment is complete and successful, you will receive a confirmation message, the service request status will turn to *Initial Review*.

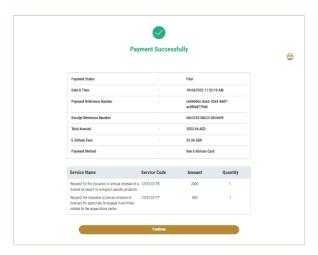

Figure 15 - Payment Confirmation

## Retrieve a Service Request

You can retrieve a previously created request to review the request information only or to take further actions.

- 1- From the dashboard, enter the search by the request number. You can also select the request status to limit the search results.
  - Or, you can directly locate the request in the list of requests.

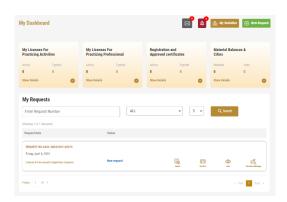

Figure 16 - Select Request to Retrieve

2- You can take any of the following actions on the selected request:

| Button                 | Description                                                                                                    |
|------------------------|----------------------------------------------------------------------------------------------------|
| Cancel 5               | To cancel and delete the request whether it is saved as draft or pending payment                                 |
| Pay Now Top Now        | To pay for a previously created request but you opted to pay the fees at a later time using the Pay Later option |
| View ©                 | To view request details and make changes if required                                                             |
| View/Send Message      | To communicate directly with MOCCAE employee by sending and receiving messages regarding your request            |
| View Payment Receipt - | To view the request payment receipt if it has been already paid                                                  |

Table 2 – Service Request Actions

# View or Download a Certificate

1- Select the service category. The list of available certificates will be displayed.

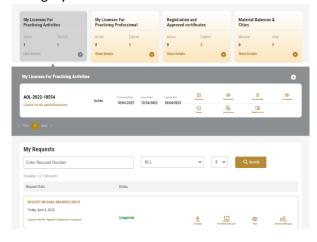

2- Locate the required certificate, then click on to view and download the certificate, or click on to view the service request.

# Request for a transit permit for live animals

# Request for a transit permit for live animals

#### **Service Description**

Through this service, an approval will be done to cross animals coming from one country and heading to another country through the territory of the state and obtain a valid import permit for 48 hours from the date of entry to the state and does not include animals transit within the same port

#### **Service Time**

1 Working day

#### **Terms and Conditions**

- The animals from the countries included in the list of countries approved for import are allowed to cross
- In case of dogs and cats: animals are treated the same as imported animals in terms of the Rabies risk level.

#### To apply for a License for Request for a transit permit for live animals

- 1- From the dashboard, click on New Request. See Starting a New Request.
- 2- Select the Rquest name from the dropdown list, or alternatively click on the *Export & Import Services* category, select the *ANIMALS & BIRDS* tab, then select the service card.
- 3- Click on Start Start . The Applicant information view will be displayed.
- 4- Add the Applicant Information by:
  - Selecting the applicant's name from the list, if available
     Or
  - b. Click on *Add Applicant* to add the applicant's name using the Emirate ID number, then click on *Find*.

The applicant's information will be displayed.

Request for a transit permit for live animals

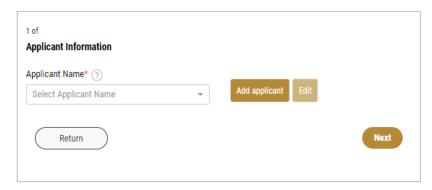

Figure 17 - Select Applicant Name

5- If necessary, you can update the applicant's Mobile Number and Email ID where the applicant will receive all service-related messages.

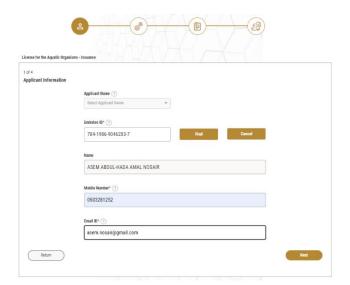

Figure 18 - Applicant's Information Page

License Details

6- Click *Next*, then the service details view will be displayed, to Fill the required information

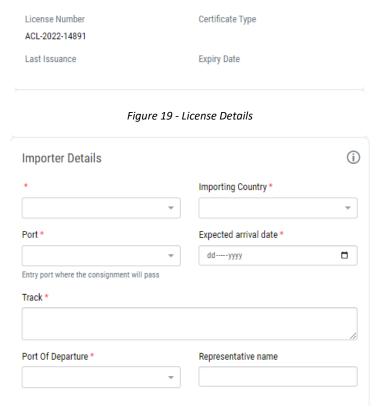

Figure 20 - Importer Details

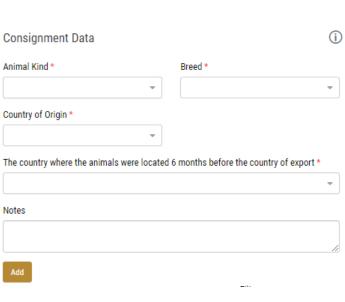

Figure 21 - Consignment Data

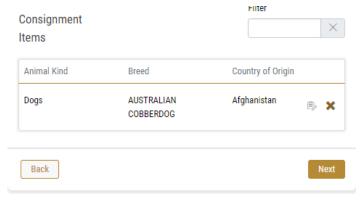

Figure 22 - Consignment Items

7- Click Next, then the Attachments view will be displayed.

# Request for a transit permit for live animals

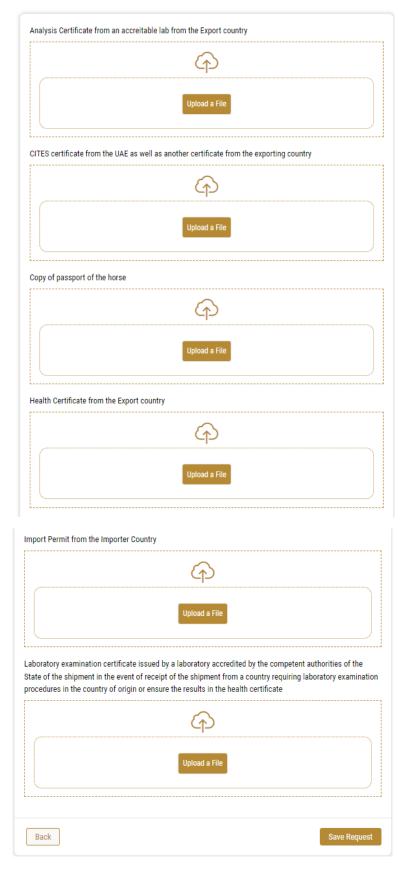

Figure 203 - Attachments Page

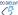

- 8- Upload the following documents to be attached. These documents are mandatory and you cannot proceed before attaching them.
- Copy of the import permit or no-objection authorization from the importing country
- Copy of a health certificate from the exporting country
- Copy of certificate of laboratory examination issued by laboratory accredited by the competent authorities of the exporting country - in case that it is required by the ministry from the exporting country or include the results in the approved health certificate.
- Copy of the valid CITES certificate (export or re-export) issued by the country exporting in case of transit of export CITES listed animals and it may replace with valid passports in case of falcons.
- In case of dogs and cats, the following document:
  - Copy of the import permit or no-objection authorization from the importing country
  - The health certificate issued by the exporting country or the vaccination document
  - Take into consideration, the test result for Rabies SNT in case of High risk countries
- 9- Click *Next* to review your request.

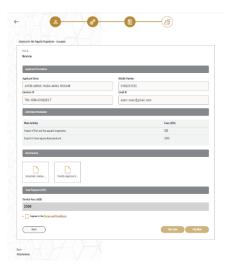

Figure 21 – Service Request Review

- 10- Check the I Agree to the Terms and Conditions box. You can pay for the service immediately or at a later time.
  - a. To pay the service fees later click on Pay Later then your request will be saved in your dashboard waiting for payment to be processed.
  - b. Click on Pay Now to pay for the service immediately. See How to Pay for a Digital Service

Once the payment is done, the request will be sent to the authorized MOCCAE employee for processing. You will be then notified by Email and SMS by the request status. It can either be:

- Approved: Request is complete, and license is issued
- **Rejected:** The service is not provided, and you will be notified by the reason
- **Returned:** The request will be returned, and you will be notified with return reason for correction. You still need to resubmit the request for final decision

- 11- Once your request gets approved, the request status will change to Completed. You can then view or download your certificate.
- 12- Locate the completed request then click on  $\stackrel{\bullet}{=}$  to download your certificate, or  $\stackrel{\circ}{=}$  to view the request.

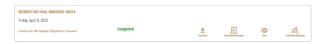

Figure 22 - Download or View Certificate